## **Guía de inicio rápido de DC-A11**

## **Importante**

#### ※ **Active su garantía en www.MyLumens.com/reg**

※ **Para descargarse la última versión de la Guía de Inicio Rápido, el manual del usuario plurilingüe, software o controlador, visite la página web de Lumens™: www.MyLumens.com/goto.htm**

※ **Para asegurar que se realice la instalación correctamente, siga siempre cada uno de los siguientes pasos.**

### **1. Guía de instalación del software**

#### **1.1 Requisitos del Sistema**

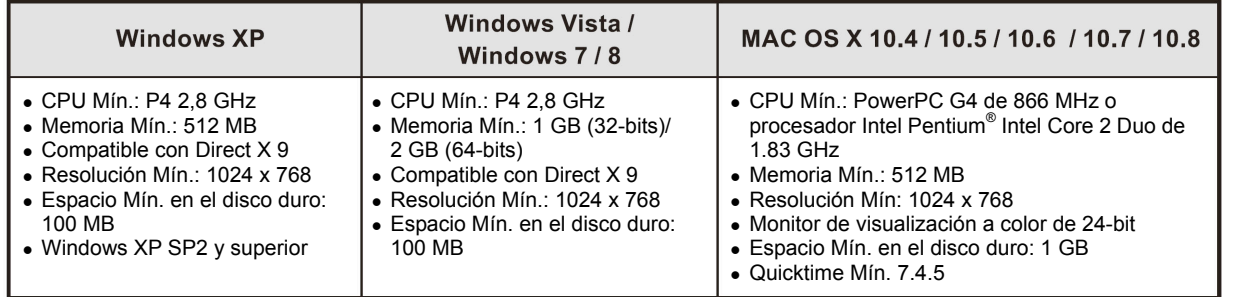

## Windows XP / Vista / 7

#### **1.2 Instalación de Ladibug™/Podium View™**

- 1. Descárguese **Ladibug™/Podium View™** de la página web de Lumens™.
- 2. Haga clic en el archivo **EXE** después de descomprimir el archivo.
- 3. Siga las instrucciones y a continuación pulse **[Next]**.
- 4. Pulse **[Yes]** para crear un acceso directo en su escritorio.
- 5. Haga clic en **[NO]** y pulse **[Finish]** para cancelar el reinicio. (Consulte la **Ilust. 1**).

[**NOTA:** Reinicie el ordenador solo cuando se haya completado la instalación de la Wireless LAN Utility.]

#### **1.3 Instalación de la Wireless LAN Utility**

- 1. Descárguese la utilidad **Wireless LAN Utility** la página web de Lumens™.
- 2. Haga clic en el archivo **EXE** después de descomprimir el archivo.
- 3. Seleccione el idioma.
- 4. Siga las instrucciones y a continuación pulse **[Next]**.
- 5. Haga clic en el botón **[Finish]** para reiniciar su ordenador. (Consulte la **Ilust. 2**).

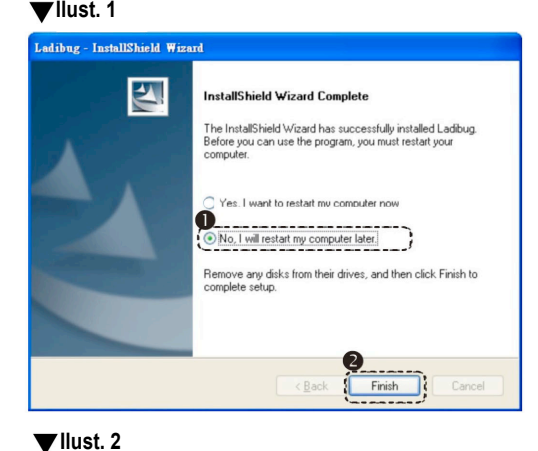

# $\overline{\mathbf{A}}$ ard has successfully installed REALTEK No, I will restart my computer la

## $\rightarrow$  MAC

#### **1.4 Instalación de Ladibug™/Podium View™**

- 1. Descárguese **Ladibug™/Podium View™** de la página web de Lumens™.
- 2. Haga clic en los iconos de **Ladibug™**/**Podium View™** para iniciar la instalación después de descomprimir el archivo descargado.
- 3. Siga las instrucciones y a continuación pulse **[Next]**.
- 4. Introduzca su ID y la contraseña; pulse **[OK]**.
- 5. Pulse el icono **[Restart]** para completar la instalación.

#### **1.5 Instalación de la Wireless LAN Utility**

- 1. Descárguese la utilidad **Wireless LAN Utility** la página web de **Lumens™**.
- 2. Haga clic en los iconos de **Wireless LAN Utility (Utilidad LAN Inalámbrica)** para la instalación después de descomprimir el archivo descargado.
- 3. Pulse el icono del instalador, abra el asistente de instalación y ejecute el proceso de instalación siguiendo las instrucciones en pantalla.
- 4. Seleccione el idioma y a continuación pulse **[Continue]**.
- 5. Acepte el acuerdo de licencia de software pulsando **[I Agree]**.
- 6. Introduzca su ID y contraseña. Haga clic en **[OK]**.
- 7. Pulse **[Restart]** para completar la instalación.

## **2. Instalación**

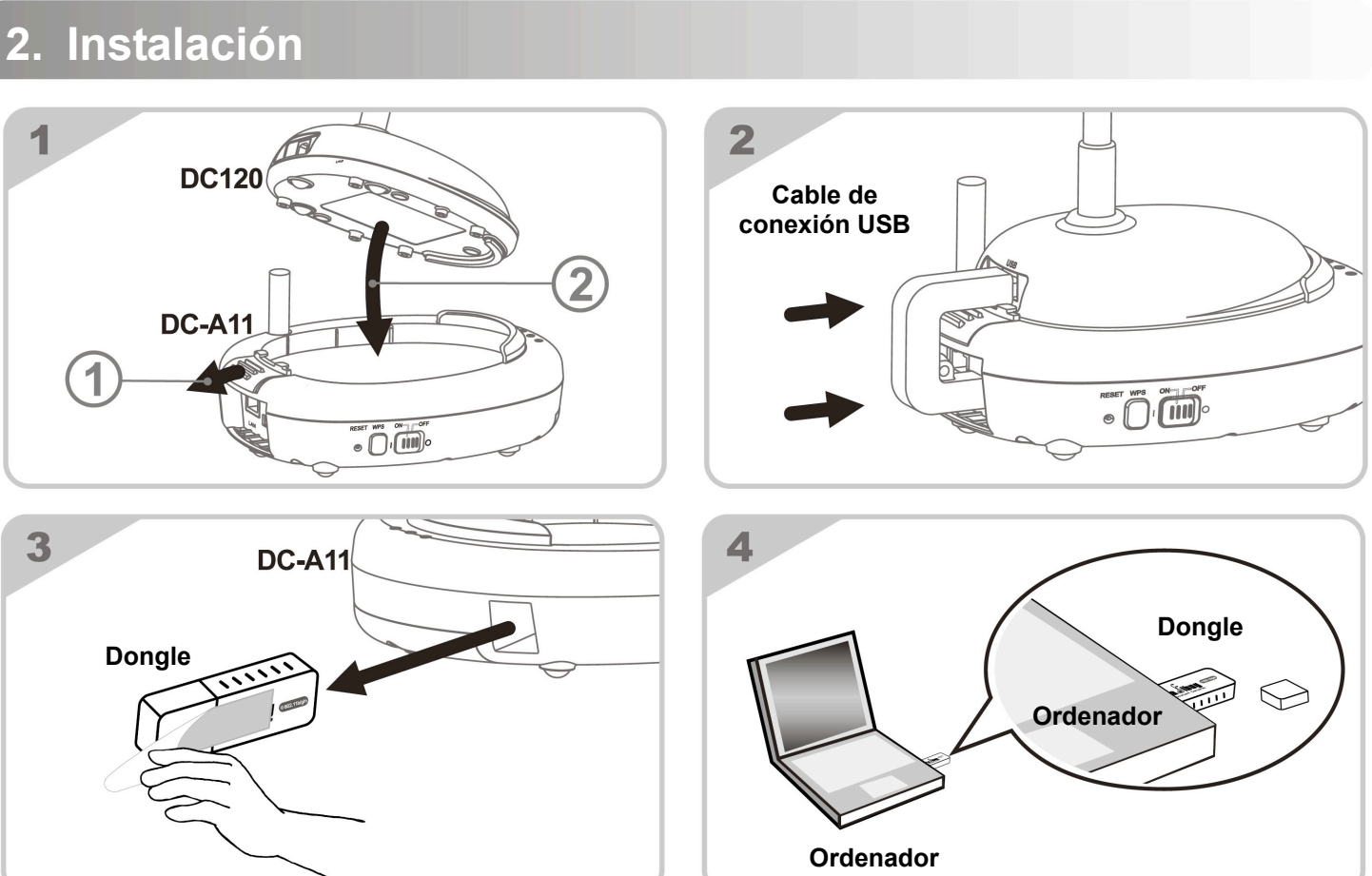

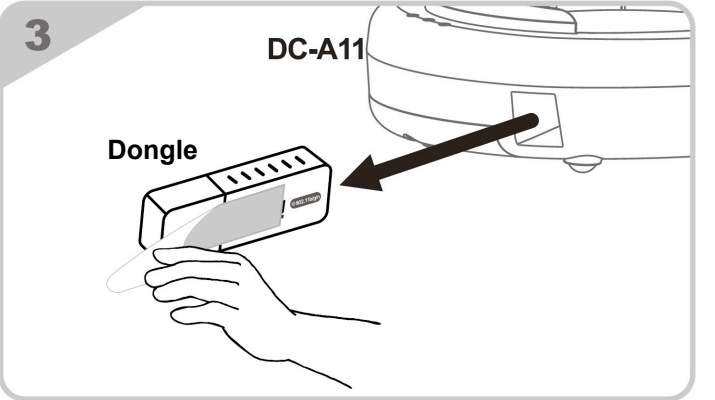

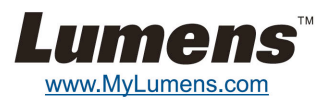

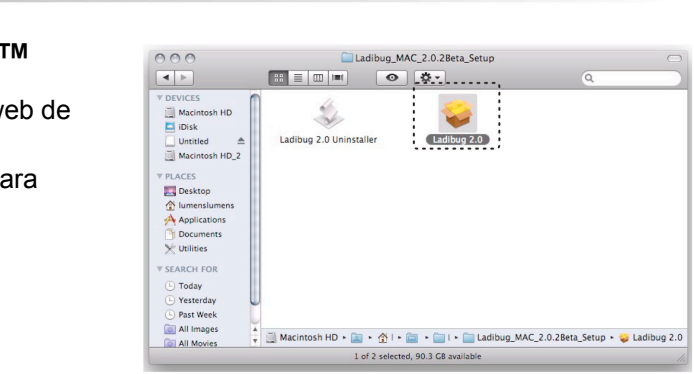

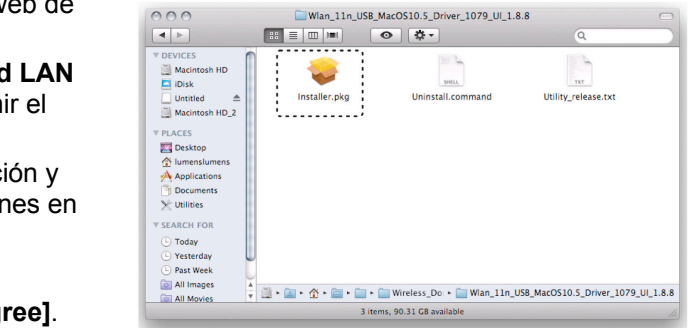

#### **3. Comience a utilizar el dispositivo**

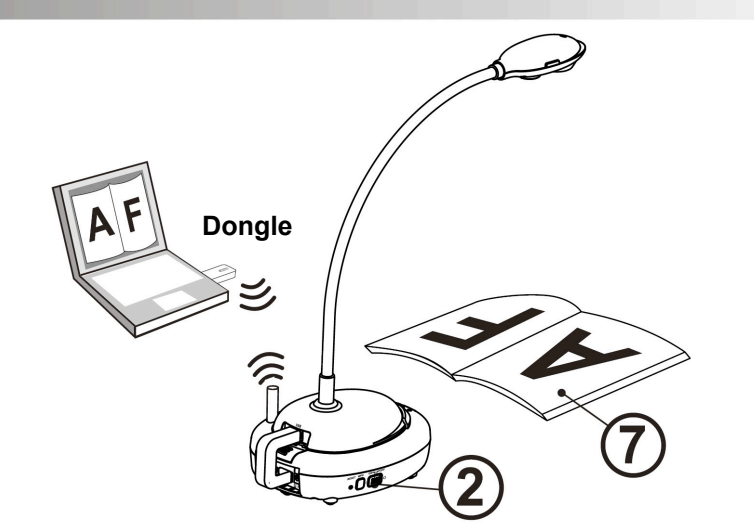

- Cargue la unidad durante 3 horas antes de utilizarlo por primera vez.
- Deslice el botón de encendido hacia la posición [ON]. (Nota: Cuando la unidad esté completamente cargada, el indicador  $(\overline{})+(-)$  se encenderá en azul.)
- Para iniciar la conexión, consulte la Sección 4.1 Conexión Automática.
- Modifique el SSID antes del primer uso. Consulte 4.2 Modificación del SSID.
- **Example 2** Haga doble clic en [Ladibug] **(b)** o [Podium View] **(b)** para activar el software.
- $\circledR$  Dirija el cursor hacia [Ladibug]  $\circledR$  o [Podium View]  $\circledR$  y aparecerá el menú de función.
- Coloque el objeto que desee visualizar debajo de la cámara.
- **8** Pulse [Preview]  $\boxed{2}$  para mostrar la imagen en directo. Realice los siguientes ajustes antes de utilizarlo por primera vez.
	- a. Alerta de seguridad de Windows: Pulse [Unblock].
	- b. Configure la Frecuencia de la fuente de ALIMENTACIÓN según las instrucciones de la pantalla.
	- Una imagen en directo se mostrará cuando se hayan finalizado los ajustes.
	- ※ **La pantalla negra aparece cuando ejecuta [Preview] de Ladibug o Podium por el ajuste del firewall y consulte DC-A11 manual de usario 6.2 Modificación del ajuste del firewall.**
- **9 Pulse [AUTO TUNE] Para optimizar la imagen.**
- ※ **Para más información sobre el funcionamiento de DC-A11 / DC120 / PC120, consulte el manual de usuario DC-A11** / **manual de usuario DC120** / **manual de usuario PC120.**

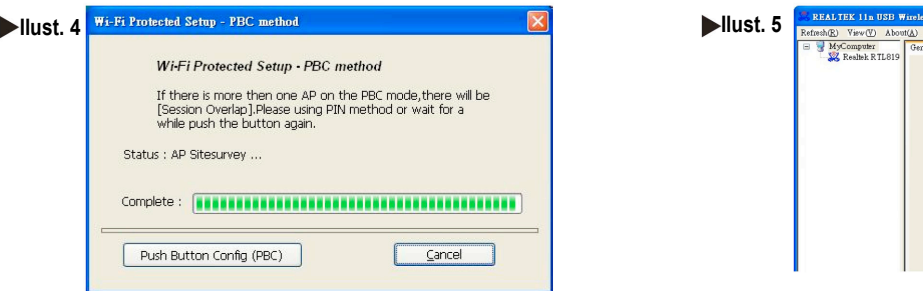

## **4. Iniciar la conexión de red inalámbrica**

#### **4.1 Conexión automática**

1. Pulse el botón *WPS* en su **DC-A11**. (Consulte la **Ilust. 1**).

2. Mantenga pulsado el botón *WPS* en su tongle durante 30 segundos. (Consulte la **Ilust. 2**).

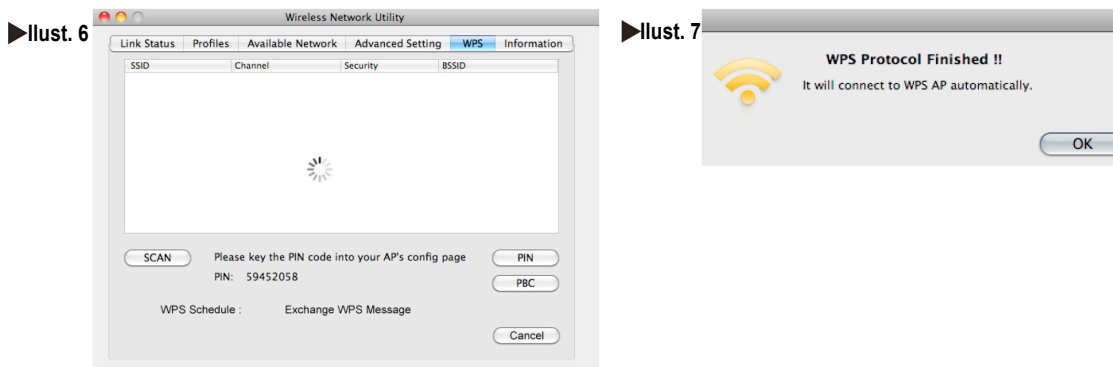

#### **Para los usuarios de PC:**

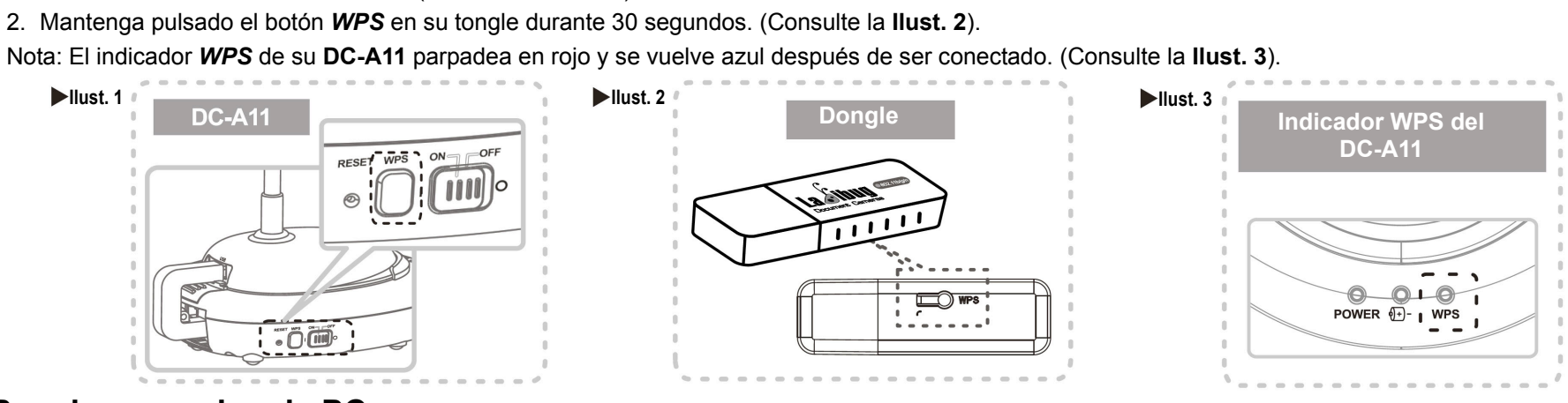

- 3. La conexión se iniciar cuando se muestra la pantalla que aparece en la **Ilust. 4.** La conexión se completará cuando se cierre la compuerta.
- 4. Haga doble clic sobre el icono de la Wireless LAN Utility. (Aparecerá la pantalla de conexión correcta, tal y com ose muestra en la **Ilust. 5**).

#### **Para los usuarios de MAC:**

- 3. La conexión se inicia una vez que aparezca la **Ilust. 6**. Pulse **[OK]** en la **Ilust. 7** para completar la conexión.
- 4. Consulte la **Ilust. 8** para observar el indicador de conexión correcta.

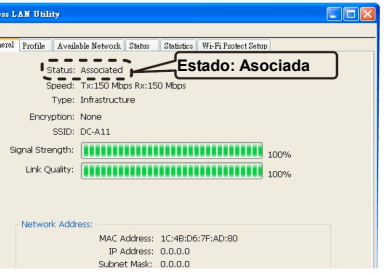

#### **4.2 Modificación del SSID**

- 1. Abra el navegador Internet Explorer e inserte **[192.168.2.1]** (predeterminado) en la barra de dirección.
- 2. Introduzca el nombre de usuario **[Admin]**, introduzca la contraseña predeterminada **[Admin]** y haga clic en **[Login]**.
- 3. Entre en la página **[Basic]** e introduzca la nueva **[SSID]** (Consulte la **Ilust. 9**).
- 4. Haga clic en **[Apply]** para que se apliquen los cambios realizados e inicie la conexión de nuevo siguiendo los pasos de la sección **4.1 Conexión Automática**.

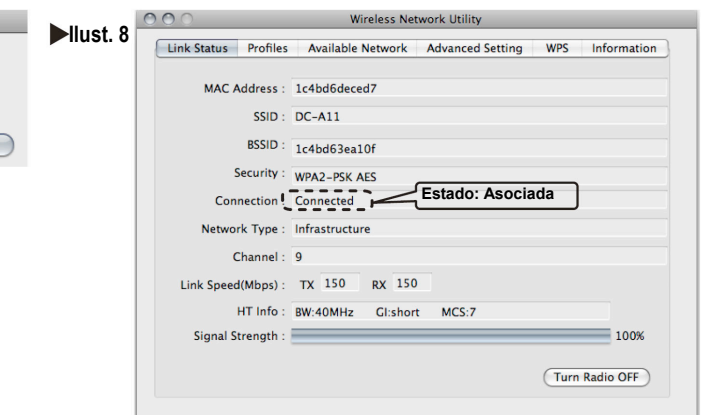

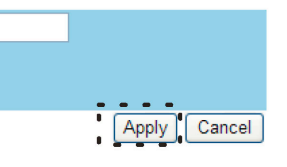

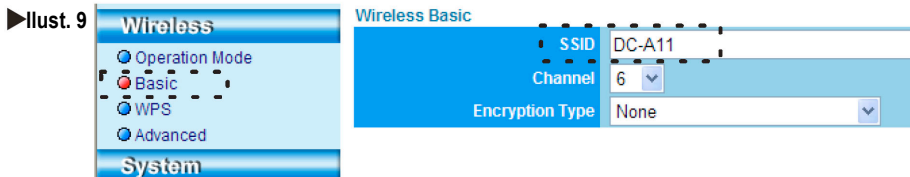

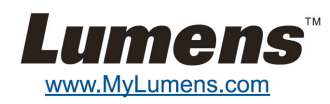